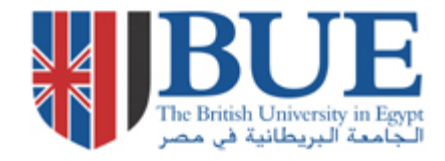

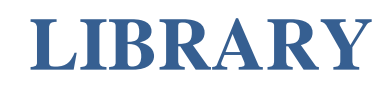

# Using Turnitin via Turnitin.com

Students' Step by Step User Manual

**©May2017**

# **Contents**

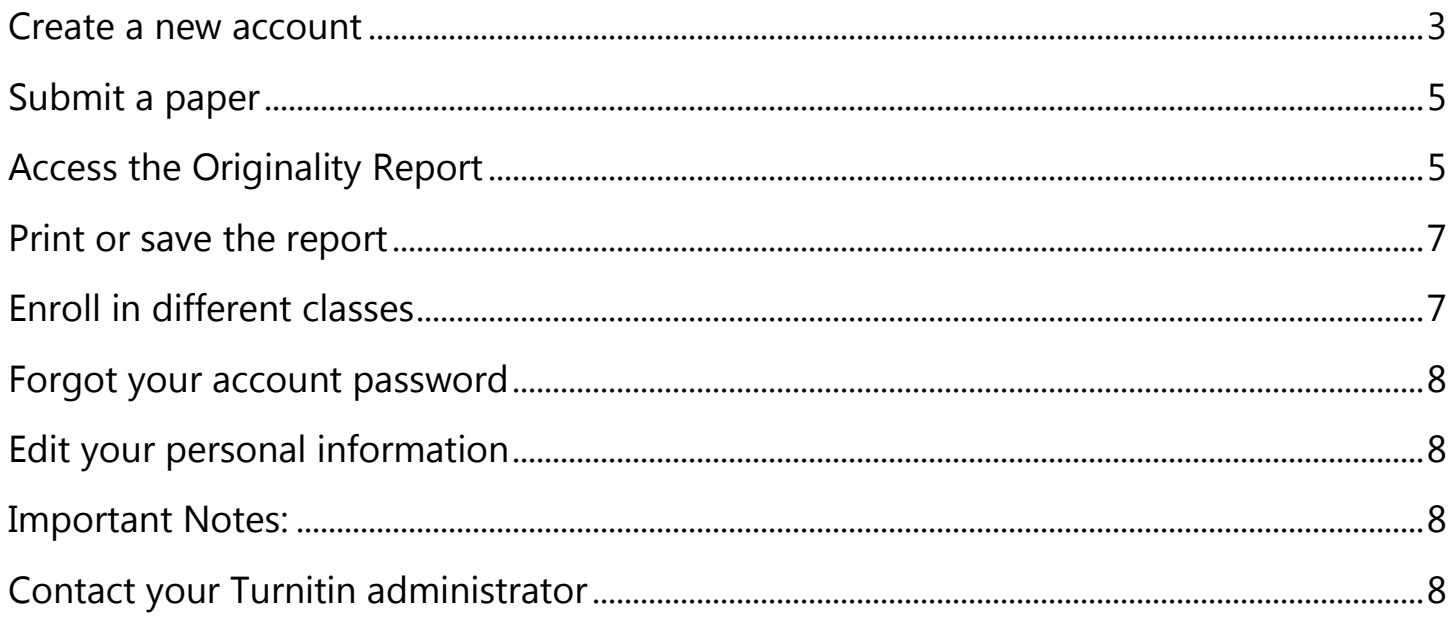

#### <span id="page-2-0"></span>**Create a new account**

- 1. Go to [www.Turnitin.com.](file:///C:/Users/welabd/AppData/Local/Temp/www.Turnitin.com)
- 2. Click on **"Create Account"** located above.

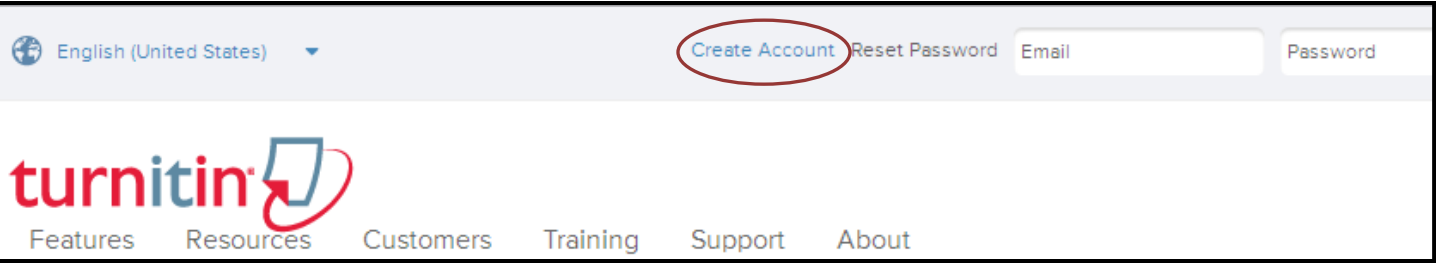

#### 3. Select your account type as a "**Student"**.

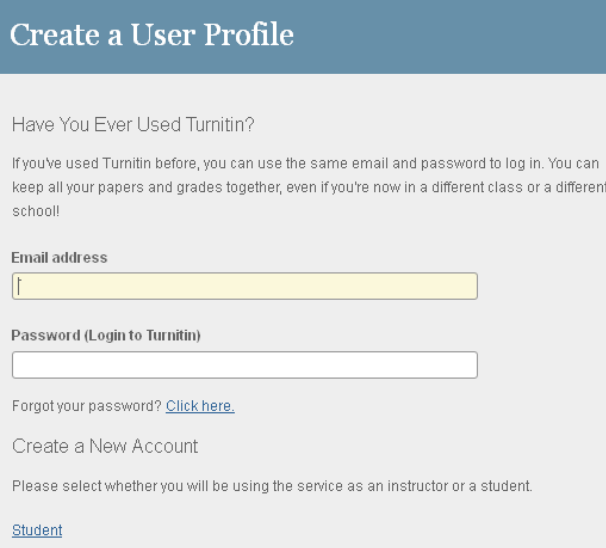

#### 4. Fill in this page to create your Turnitin profile

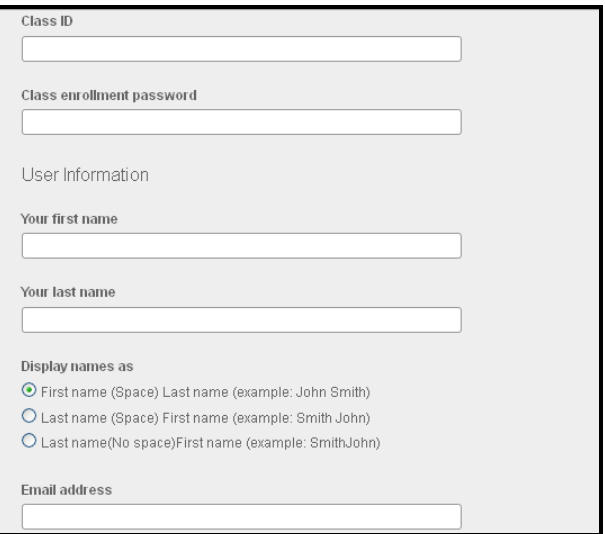

#### 5. Click on **"I Agree"** to complete this step.

| Agree -- Create Profile | I Disagree -- Cancel Profile

6. You will move directly to your class home page.

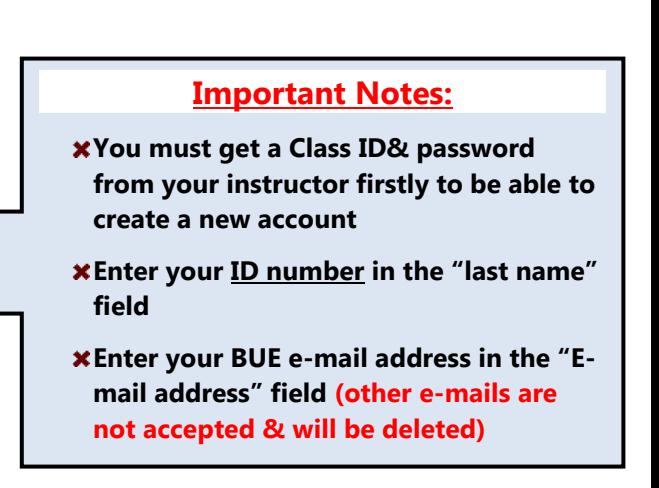

#### **The enrolled classes' page**

7. Click on the name of the class to access your assignment's page.

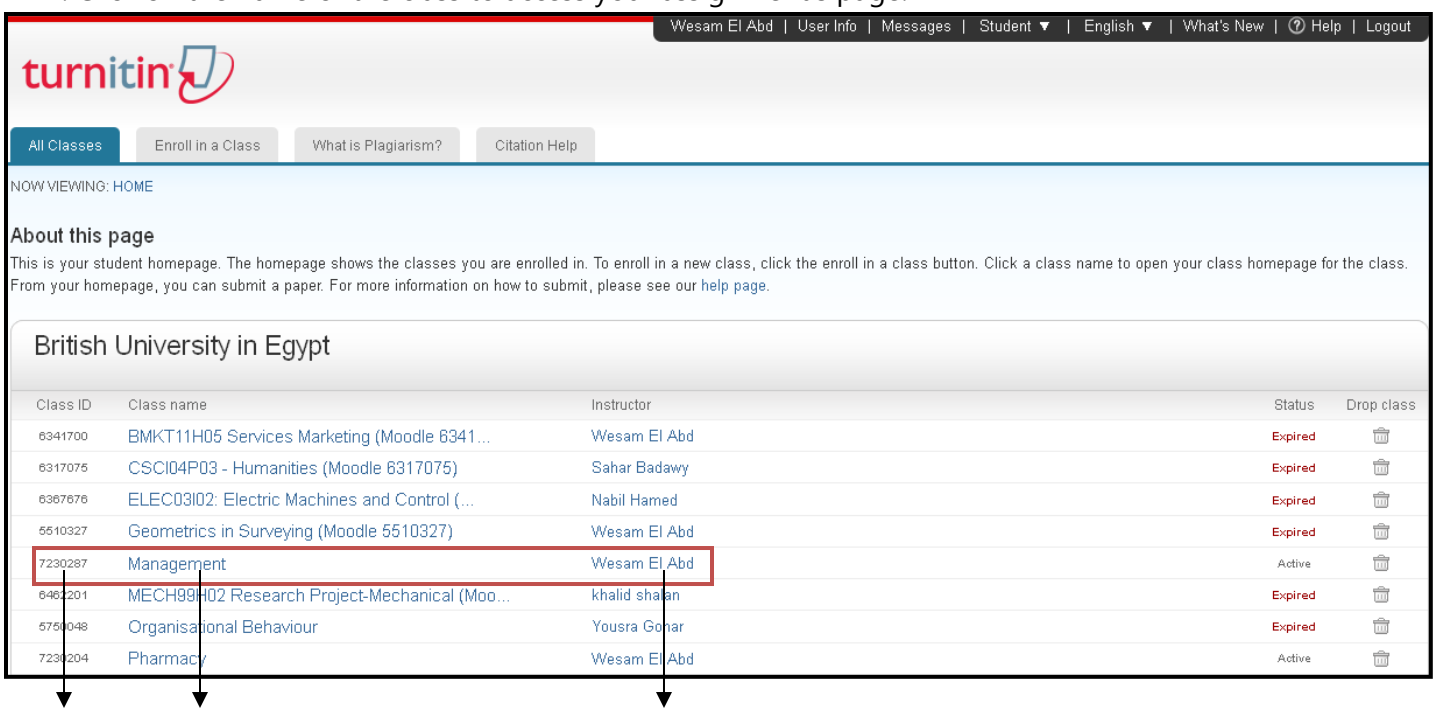

**Class ID Class Name Class Instructor**

#### **The assignment's inbox**

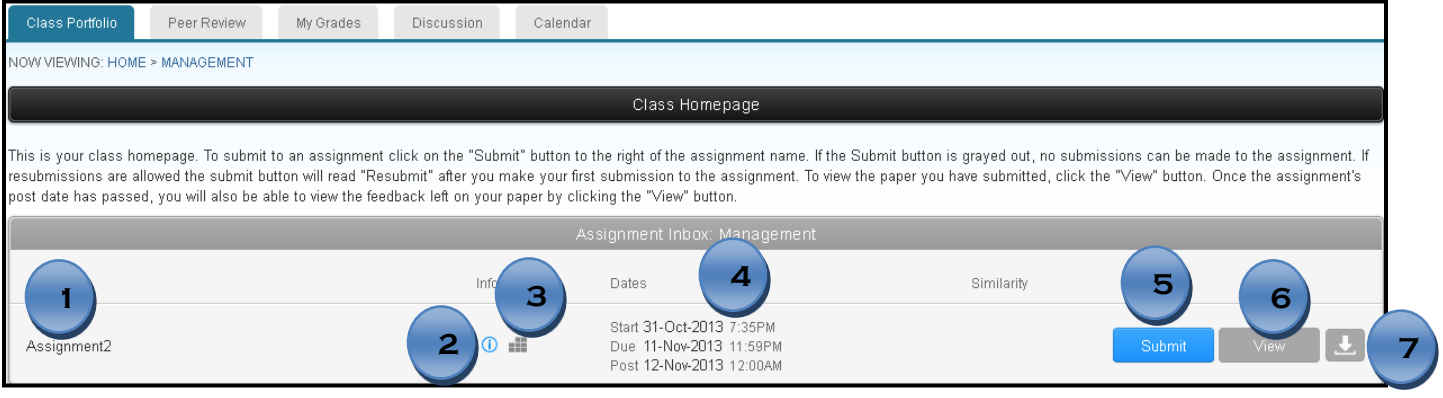

- 1. The name of your assignment.
- 2. Move the mouse over this icon to see important instructions from your instructor.
- 3. Click on this icon to see the assessment criteria used for this assignment.
- 4. The identified dates for this assignment.
	- *Start Date*: **The date & time when the students can begin their submission.**
	- *Due Date:* **The date & time when the submission ends.**
	- *Post Date:* **The date & time when marks will be available.**
- 5. Click on **"submit"** to start your submission.
- 6. View your instructor's feedback for your submitted paper.
- 7. Download your submitted paper.

## <span id="page-4-0"></span>**Submit a paper**

1. Click on the **"Submit"** option.

Submit

- 2. Select your submission method (the default is by Single file upload).
- 3. Type the title of your submitted paper.
- 4. Click on **"the file requirements"** section to be aware of the size limit & the allowed file types.
- 5. Select the place where your file is located (on your pc, from Dropbox website or Google Drive).
- 6. Click on "**Upload**" to preview your file.

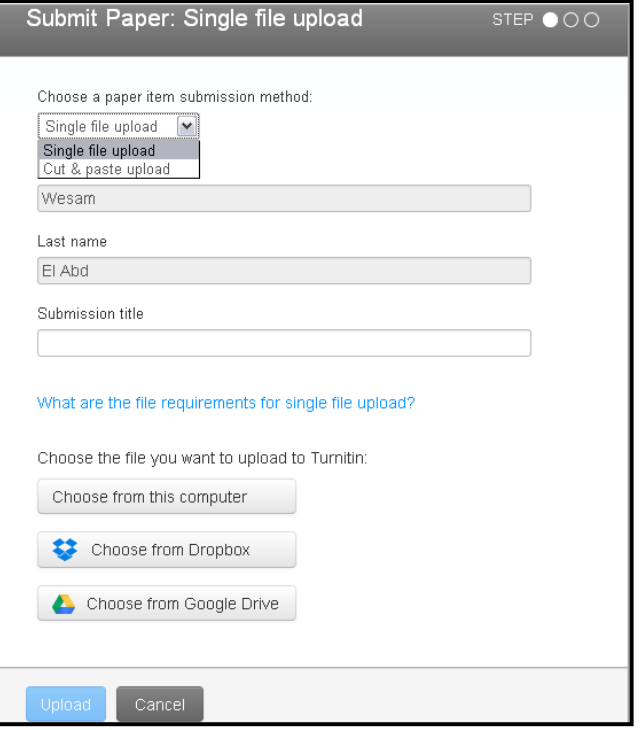

- 7. Click on **Confirm** to send your paper to Turnitin database.
- 8. After the submission is complete a **digital receipt** is displayed on screen. A copy is also sent via your email that you use in your Turnitin account, as this is proof of a completed submission.
- 9. Press **"Return to the assignment list"** to get back to your assignment's page and wait for your originality report to be generated.

## <span id="page-4-1"></span>**Access the Originality Report**

- 1. Go to your assignment's inbox
- 2. Click on the similarity percentage to open your originality report

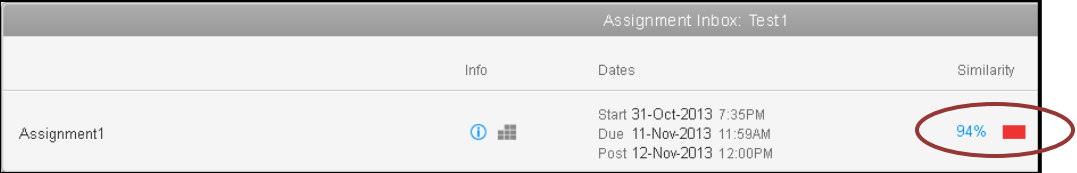

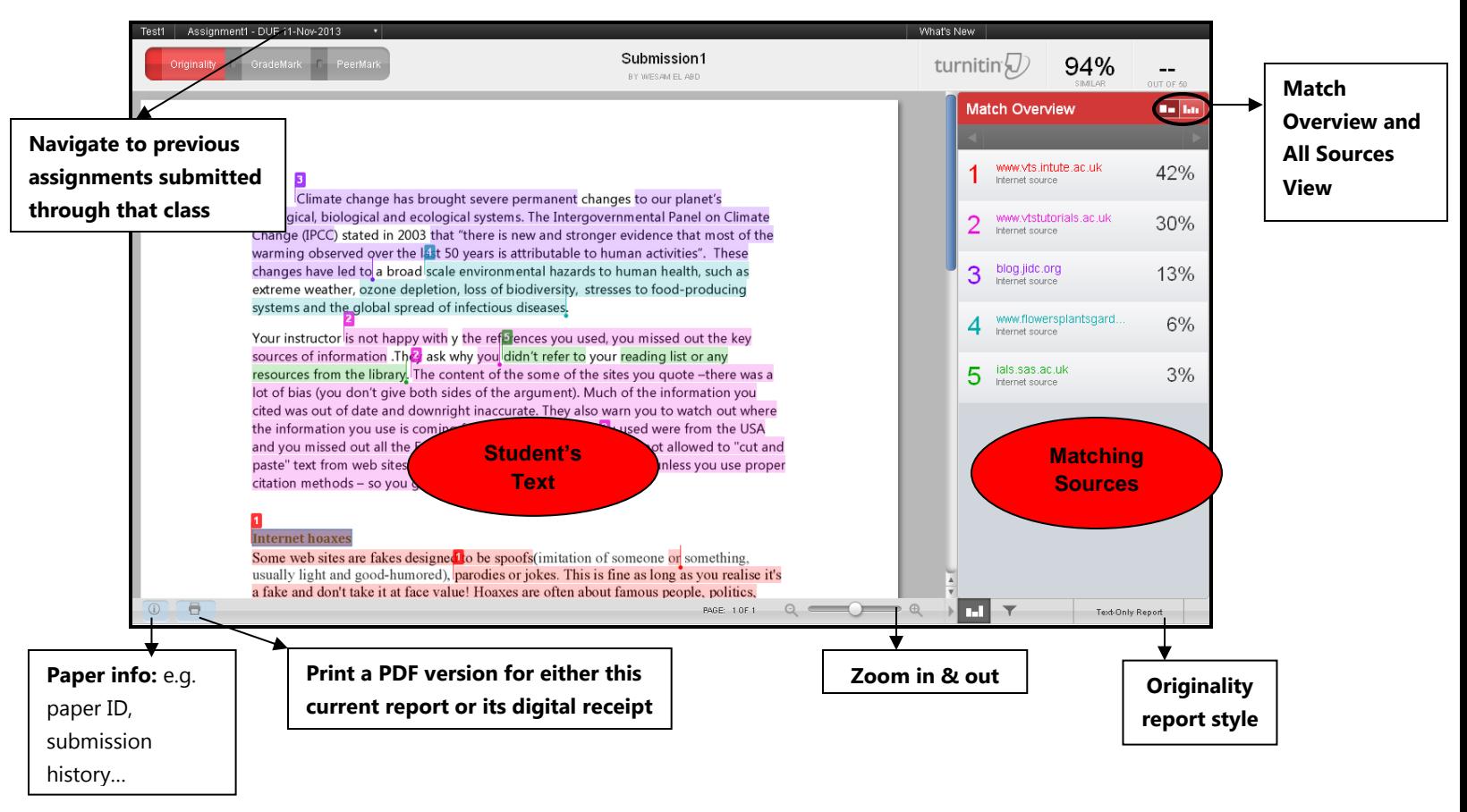

- a. The *Match Overview* is the default viewing mode for Originality Reports, where you can find a list of sources that have the greatest matches with the student's paper on the right sidebar.
- b. Each matching text, that is highlighted & numbered on the left, is referred to on the *Match Overview* box on the right sidebar.

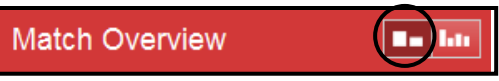

c. Click on *All Sources View* to display a list of every source found for the paper on the right sidebar.

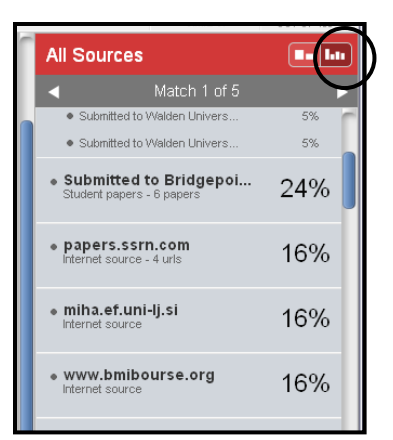

- a. Click on each percentage on the right sidebar of *All Sources View* or click on each number on the student's text to view a pop up with the original text in a black colour while the one written in red is the student's text.
- b. Click on the *x* **button** in the top right corner of the pop-up to close the window.
- c. Click on *Full Source View* in the top right corner of the pop-up to view the full source text in the right sidebar.

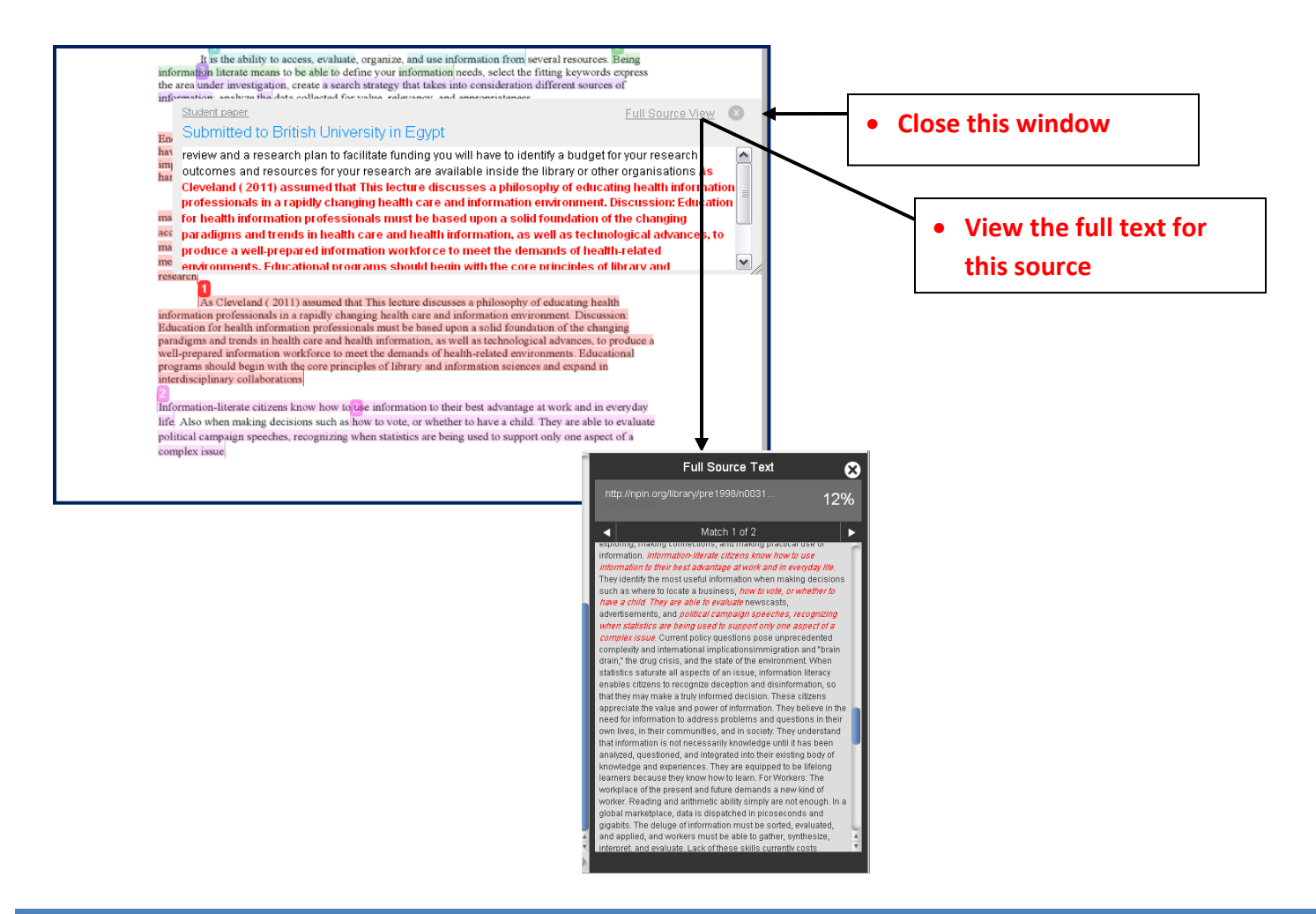

#### <span id="page-6-0"></span>**Print or save the report**

 You can download the Originality Report as PDF and print it out besides the digital receipt that confirms submitting the paper successfully by clicking on the printer icon on the bottom left corner of the report

> Download PDF of current view for printing Download PDF of digital receipt for printing

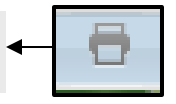

# <span id="page-6-1"></span>**Enroll in different classes**

To join multiple classes related to different courses, you will only need to do the following:

- 1. Use "Enroll in a Class" option.
- 2. Type the numeric class ID and enrollment password that your instructor has given you.
- 3. Click "Submit" to go directly to the required class.
- 4. Click on the class name and to see the assignments for that class.

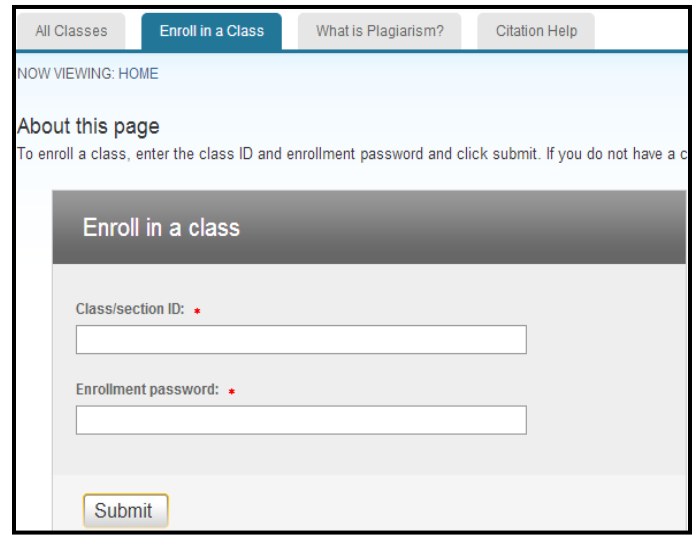

## <span id="page-7-0"></span>**Forgot your account password**

- 1. Click on "Reset Password" located above on Turnitin main page.
- 2. Enter your BUE email address.
- 3. Enter your ID number in your last name.
- 4. A link will be sent to you via e-mail to enter a new password.

# <span id="page-7-1"></span>**Edit your personal information**

If you need to update your user profile (including e-mail address), please do the following:

- 5. Log into your account.
- 6. Click the "user info" button at the top of the page. │ Wesam El Abd <mark>(</mark>User Info<mark>)</mark> Messages Student ▼ English ▼ What's New (2) Help Logout
- 7. Modify necessary information.
- 8. Click the **"submit"** button.

# <span id="page-7-2"></span>**Important Notes:**

**Same paper in different assignments/ student's accounts =**

Once a paper is submitted to Turnitin, it will become part of the Turnitin database. You will get a **high similarity index** when the same paper is uploaded to Turnitin again without any changes.

- **Your Turnitin account is used across all of your courses – it's only one account**
- **Contact your course instructor, if you face any problems with the Class ID and password**

- Class ID: This is a unique identification number for your class; you need this number to enroll in the class.

- Class Password: Your enrollment password is provided by your instructor. If you have not received it or the one you got is incorrect, you must contact the class instructor.

# <span id="page-7-3"></span>**Contact your Turnitin administrator**

If you have any inquiries or questions, please

- Send your message at both: **Miss. [Wessam El Abd](mailto:welabd@bue.edu.eg) & Mr. [Sameh El Shafee](mailto:sameh.elshafee@bue.edu.eg)**
- Check the student's [online guide.](http://bue.libguides.com/Turnitin2_Students)

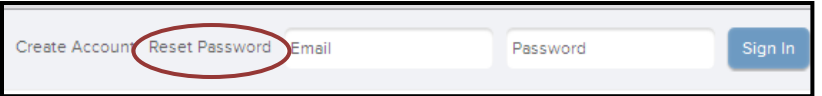

Similarity Index 100%